## 學生端填寫說明**(**請一律使用 **IE** 瀏覽器操作此系統**)**

**Step1** 登入路徑**:** 明新科大首頁>線上服務>學生專區>班會紀錄系統

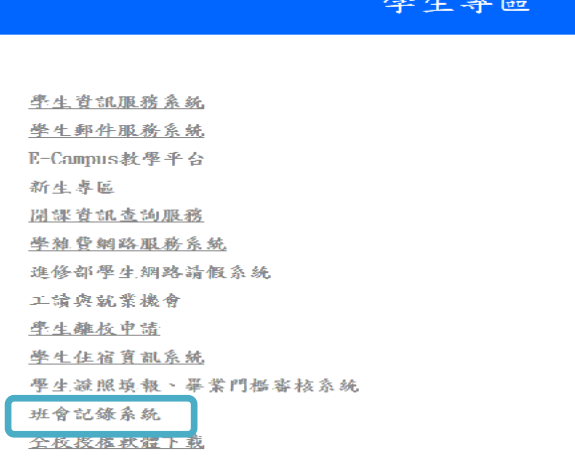

 $\pm$   $\pm$ 

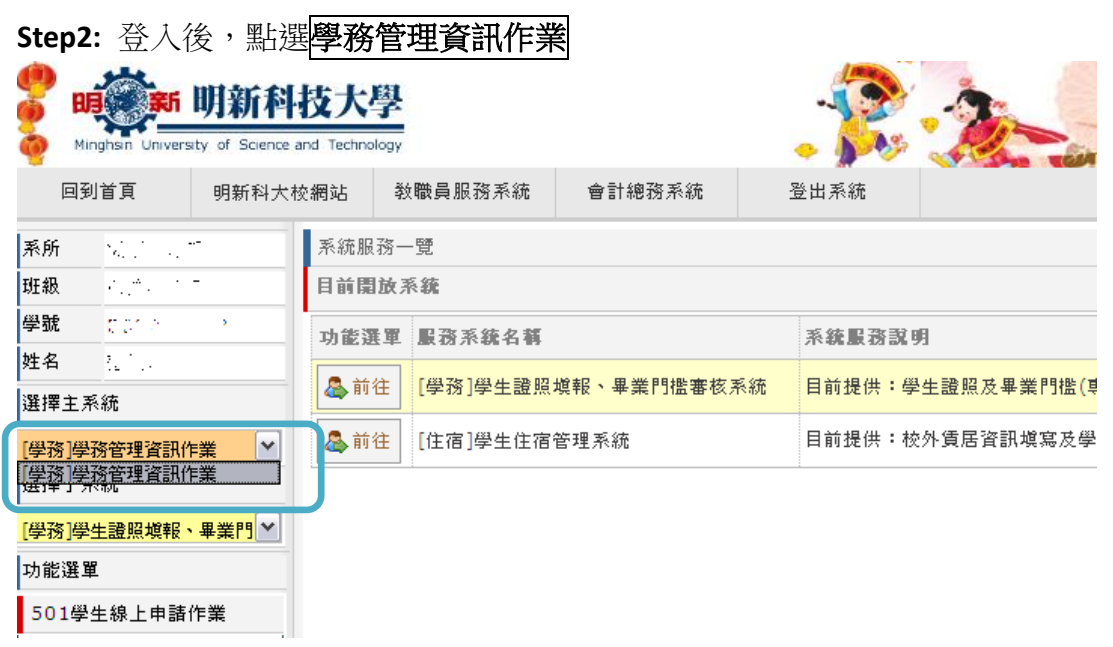

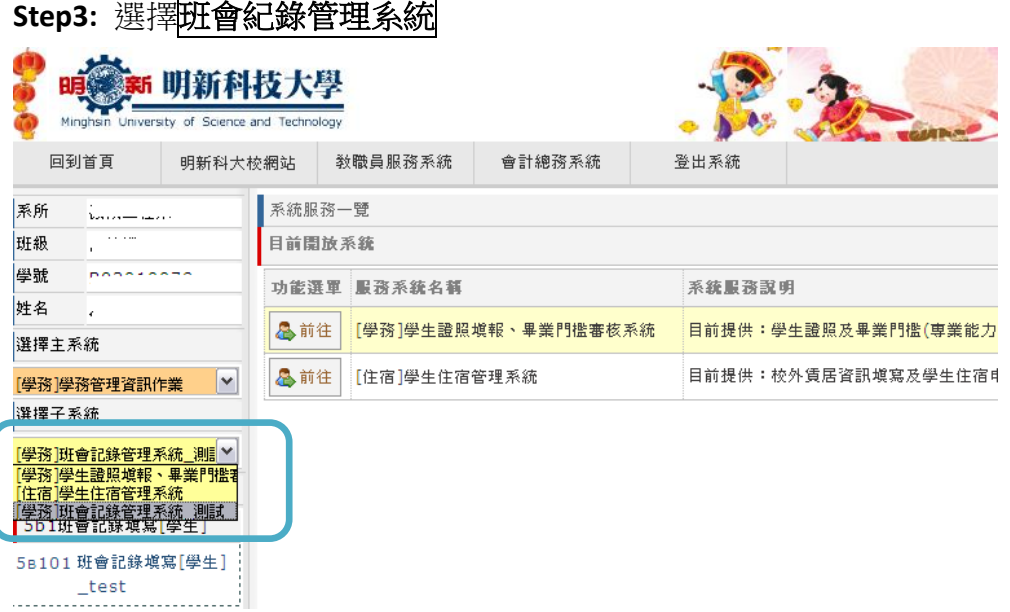

## **Step4:**選取班會紀錄填寫

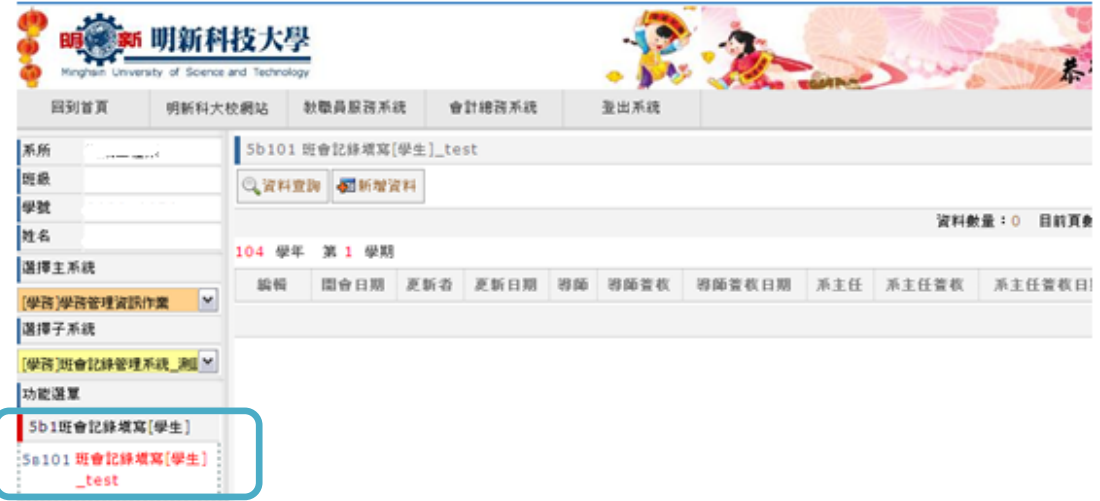

## **Step:5:**選取新增資料

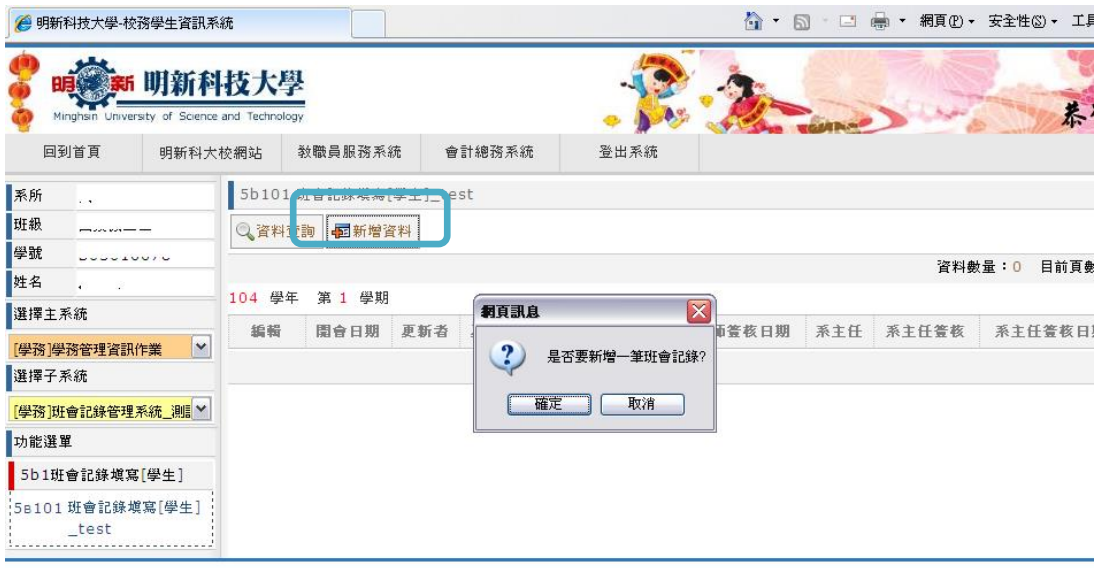

用菜和抹土脚-舔熬脚出咨却玄缕

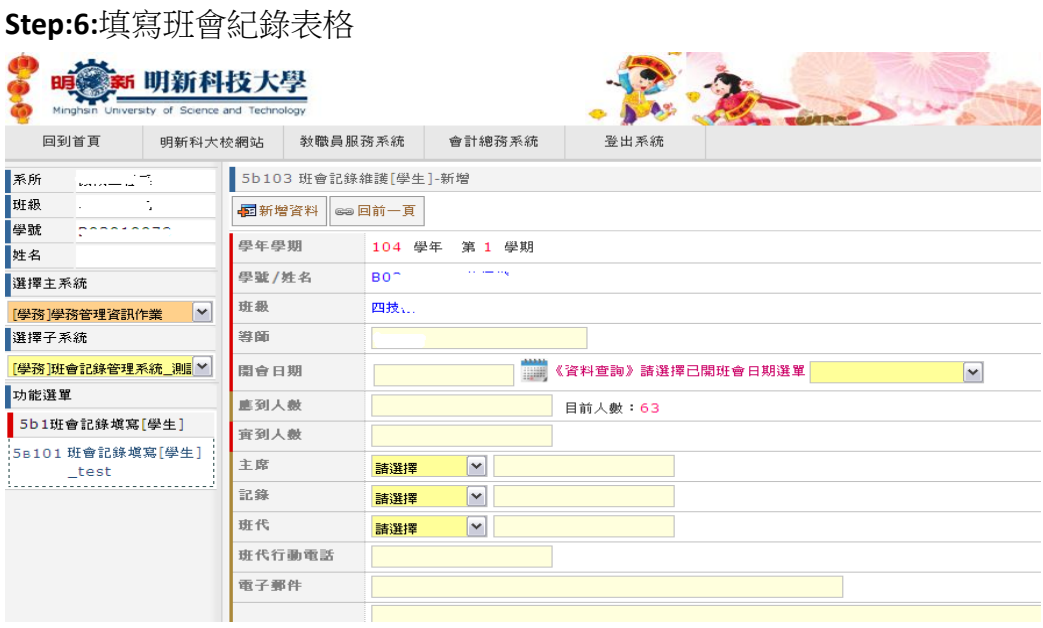

## **Step:7:**填寫完畢後,請點選新增資料。

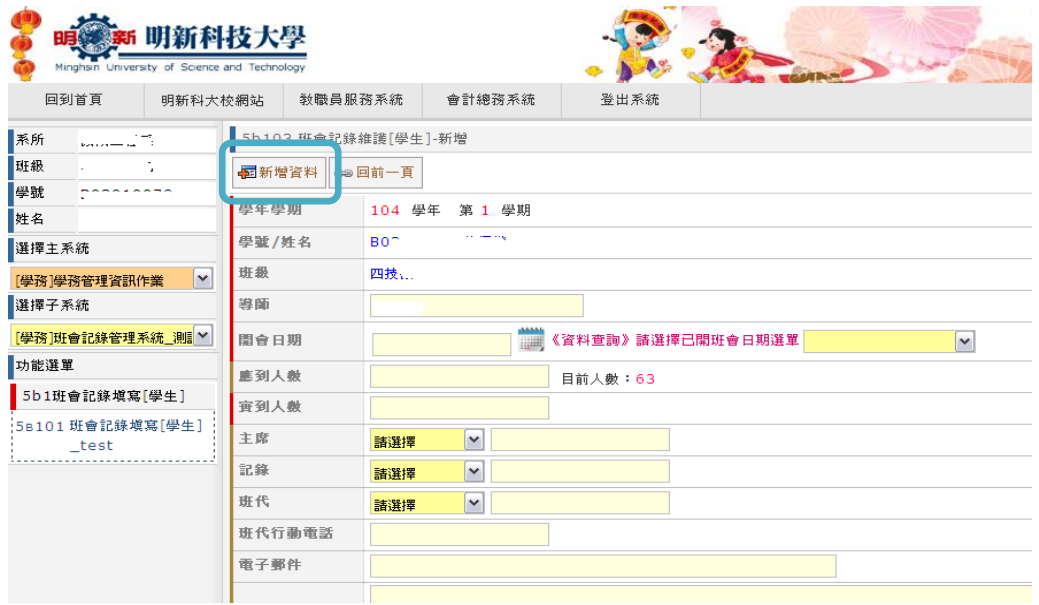

**Step:8:**回到填寫介面,出現新一筆資料時則表示新增成功,已送給班導師審核。

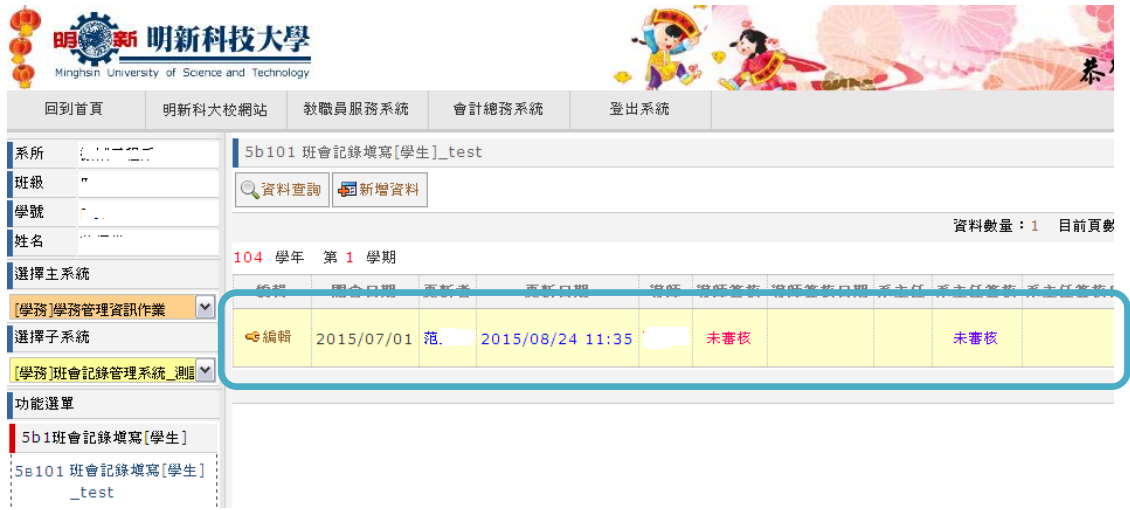

**Step9:** 若班導師審核通過,將會於紀錄資料上出現已審核,並註明審核時間。

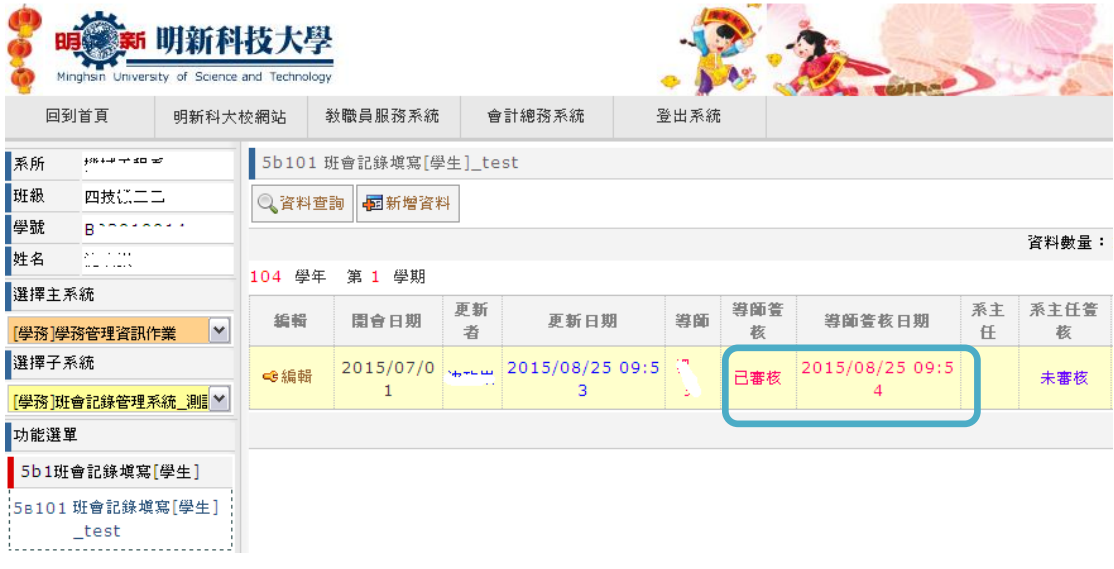

Step10: 若班導師退回班會紀錄需做修正,請<u>重複步驟一至八</u>,檢視內容並點選<mark>更新資料</mark> 再次送出。

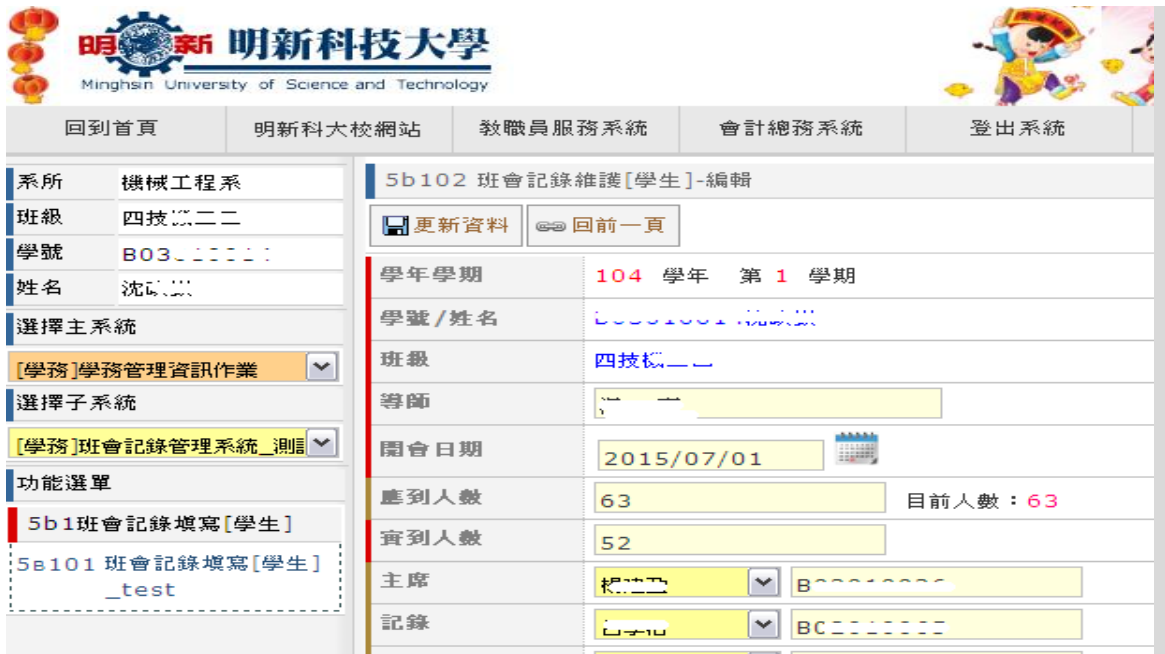